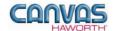

# TABLE OF CONTENTS

| UNIT 1: INTRODUCTION                                                                                                    | 1                      |
|----------------------------------------------------------------------------------------------------|------------------------|
| PREMISE REFERENCE MANUAL FOR CANVAS  CANVAS DISCLAIMER  PREMISE EXTENSION TAB  MAIN SECTIONS OF THE PREMISE TAB                                                                                                    | 1                      |
| UNIT 2: PREMISE PRODUCTS AND OPTIONS                                                                                                    | 5                      |
| PRODUCT / OPTION CHART  SEQUENCE OF PRODUCTS / OPTIONS.  Panels.  Adding Segmentation  Off-Modular.  Visual Privacy Elements.  PREMISE Panel Complements.  Schemes  Top Cap.  Pad Kits / Cover Material  Preconfigured Wood Pads  Door Material.  Panel Type Tools | 5 11 13 15 15 21 22 23 |
| UNIT 3: PREMISE TIPS AND TRICKS                                                                                                    |                        |

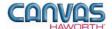

## **UNIT 1: INTRODUCTION**

| TOPICS                              |   |
|-------------------------------------|---|
| PREMISE REFERENCE MANUAL FOR CANVAS | 1 |
| CANVAS DISCLAIMER                   | 1 |
| PREMISE EXTENSION TAB               | 1 |
| MAIN SECTIONS OF THE PREMISE TAB    | 3 |

### **PREMISE Reference Manual for Canvas**

This reference manual shows how to specify Haworth product within Canvas. It contains information that explains the PREMISE products and features within the Canvas program. As you are planning and designing within the Canvas program for PREMISE products, keep in mind this manual must be used in conjunction with the following document:

• PREMISE Specification Guide and Price List

For additional CET Designer / Canvas information, see the following documents:

- Canvas Reference Manual
- CET Designer Reference Guide

### **Canvas Disclaimer**

Canvas Software is intended solely as a conceptual specification tool. All SIF files, calculations, Bills of Materials (BOMs), and specifications used within the tool should be verified by the dealership before data entry. Canvas/Haworth shall not be responsible and/or be held accountable for any misuse of the software, content, configurations, validations, or the output resulting from the information submitted. It is the responsibility of the user to completely verify the parts specified, maintain a full understanding of product applications, and understand the product limitations.

### **PREMISE Extension Tab**

The following page shows a screen shot of where to locate the **PREMISE** extension tab:

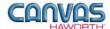

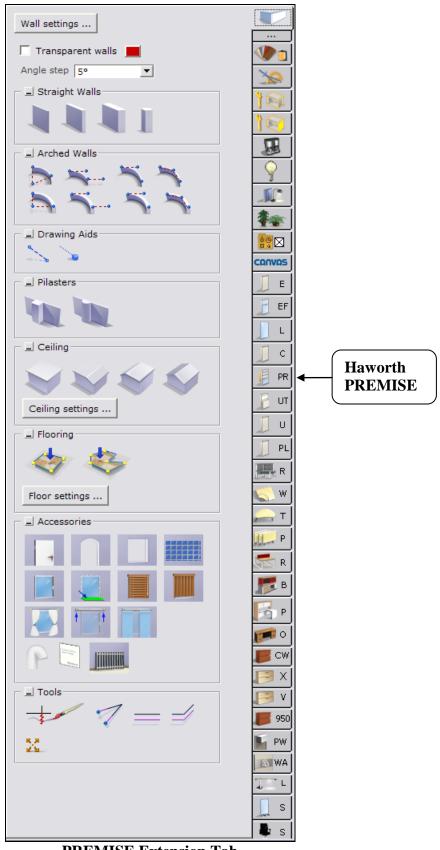

**PREMISE Extension Tab** 

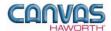

Once you click on the PREMISE tab, you will see a main component tab with products and options for the PREMISE product line. This component tab is shown on the following page and provides an overview of what is included for the PREMISE Panel System. These products provide the framework for specifying panel system work spaces. Once the framework is in place, you can add work surfaces, hanging components, lighting, storage, and accessories by using: other component tabs, Project Matrix symbols within Canvas, or import SketchUp<sup>TM</sup> models.

### Main Sections of the PREMISE Tab

Within the PREMISE component tab, the main sections are:

- Schemes
- Panels
- Off-Modular
- Visual Privacy Elements
- PREMISE Panel Complements
- Top Cap
- Pad Kits / Cover Material
- Preconfigured Wood Pads
- Panel Type Tools
- Door Material
- Electrical

The following page shows the main sections within the **PREMISE** component tab.

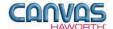

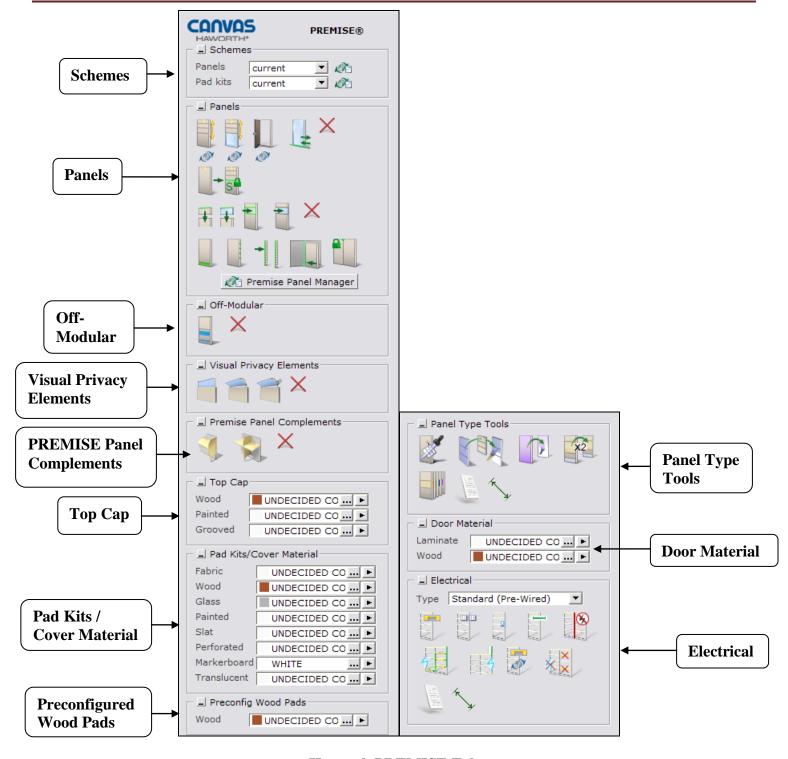

**Haworth PREMISE Tab** 

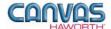

## **UNIT 2: PREMISE PRODUCTS AND OPTIONS**

| TOPICS                         |   |
|--------------------------------|---|
| PRODUCT / OPTION CHART         | 5 |
| SEQUENCE OF PRODUCTS / OPTIONS | 5 |
| Panels                         | 5 |
| Adding Segmentation            |   |
| Off-Modular                    |   |
| Visual Privacy Elements        |   |
| PREMISE Panel Complements      |   |
| Schemes                        |   |
| Top Cap                        |   |
| Pad Kits / Cover Material      |   |
| Preconfigured Wood Pads        |   |
| Door Material                  |   |
| Panel Type Tools               |   |
| Electrical                     |   |

## **Product / Option Chart**

The **Product / Option Chart** is a detailed description of all products and options within the PREMISE component tab. The chart includes columns for the following features:

- Canvas Button: On-screen Canvas button for each product or option
- Product Name: Haworth product name
- **Description / How to Use:** Description of the product / How is the product or option used
- Gray Input Box / Green Edit Box: Text boxes showing choices that can be made for each product or option

## **Sequence of Products / Options**

The **Product / Option Chart** follows the sequence of TOPICS listed above.

### Panels

In the **Panels** sections, you will find products and options to plan the layout of your work spaces. A combination of panels and stack kits divide space and establish varying levels of privacy. They also provide a variety of function and aesthetic options. The **Panels** section includes base panels, stack frames, doors, sliding doors, connectors, raceway applications, and products to connect panels to structural walls.

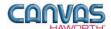

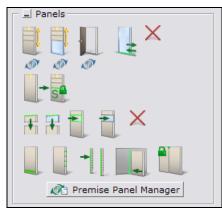

**Panels Tab** 

|               |                          | PREMISE - Panels                                                                                                    | 5                                                                                                    |
|---------------|--------------------------|----------------------------------------------------------------------------------------------------|----------------------------------------------------------------------------------------------------|
| Canvas Button | Product<br>Name          | Description / How to Use                                                                                                    | Gray Input Boxes / Green Edit Boxes                                                                                      |
|               | Monolithic<br>Base Panel | Base panel; defaults to an undecided Grade A fabric tile.  Place panel in drawing area. Attach to other panels or to a structural wall. To attach to a structural wall, see Wall Mount product on following pages.  For Grooved Top Cap, make additional selection of Type:  Per Panel: Grooved top cap only on selected panels.  Continuous: Grooved top cap spanning a run of panels. | Width 18" 24" 30" 36" 42" 48" 60"  Base Height 23" 32" 42" 48" 53" 64" 80"  Top Cap 3 Standard Grooved Wood  Open Base 3 |
|               | Glass Base<br>Panel      | 24"-wide base panel with double-pane glass.                                                                                                    | Base Height [3] 64" 80"  Top Cap [3] Standard Wood  Open Base [3]                                                        |
|               |                          | Place glass panel in drawing area. Attach to other panels or to a structural wall. To attach to a structural wall, see Wall Mount product on following pages.                                                                                                    | Simple Panel Insert  T-Mount Only T-Mount  T-Mount Type T-Mount  Off-Modular T-Mount                                     |
|               |                          | product on following pages.                                                                                                    | <u>Open Base</u> ✓                                                                                                    |

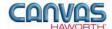

|               | PREMISE - Panels                      |                                                                                                    |                                                                                                    |  |
|---------------|---------------------------------------|----------------------------------------------------------------------------------------------------|----------------------------------------------------------------------------------------------------|--|
| Canvas Button | Product<br>Name                       | Description / How to Use                                                                                                    | Gray Input Boxes / Green Edit Boxes                                                                                                    |  |
|               | Door Frame                            | 80"-high door frame assembly with laminate or veneer door.  Place door in drawing area and attach to a panel.  In the Green Edit Box, check <b>Reverse Hand</b> if you want the door to swing open to the right.                                                                                                    | Width 36" 42"  Top Cap 3 Standard Wood  Simple Panel Insert  T-Mount Only 3 Top Top Top Top Top Top Top Top Top Top                                                                                                    |  |
|               | PREMISE<br>Sliding Door               | Sliding door with frosted acrylic or clear glass.  Place sliding door in drawing area and attach to a panel that is equal to or taller than the height of the sliding door.  For <b>Side</b> option, specify direction when facing the outside of the workstation:  • <b>Left-handed:</b> Door slides open to the left.  • <b>Right-handed:</b> Door slides open to the right. | Width 36" 42"  Height 64" 80"  Side 1 Left-handed Right-handed  On front Clear Glass Frosted Acrylic  Open 1 Clear Glass Frosted Acrylic  Acrylic/Glass Clear Glass Frosted Acrylic  Side Left-handed Right-handed  On front Clear Glass Frosted Acrylic  Side Left-handed Right-handed  On front Clear Glass Frosted Acrylic  Side Left-handed Right-handed  On front Clear Glass Frosted Acrylic |  |
| ×             | Remove<br>Frames                      | Canvas function to remove panel components (any component within the Panels tab).                                                                                                    | No Input/Edit Boxes                                                                                                    |  |
|               |                                       | Click on the "X" icon and move to the drawing area. Click on the panel component(s) you want to remove.                                                                                                    |                                                                                                    |  |
|               | Change to<br>Monolithic<br>Base Panel | Canvas function to quickly change panel types.  Click on the change icon below the monolithic base panel. In the drawing area, click on the glass panel that you want to change; Canvas changes it to a monolithic base panel.                                                                                                    | No Input/Edit Boxes                                                                                                    |  |
|               | Change to<br>Glass Panel              | Canvas function to quickly change panel types.  Click on the change icon below the glass panel. In the drawing area, click on the 64"- or 80"-high monolithic panel that you want to change; Canvas changes it to a glass panel.                                                                                                    | No Input/Edit Boxes                                                                                                    |  |

Unit 2: PREMISE Products and Options Last Revised: October 2012

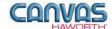

| PREMISE - Panels |                                                     |                                                                                                    |                                     |
|------------------|-----------------------------------------------------|----------------------------------------------------------------------------------------------------|-------------------------------------|
|                  | Product<br>Name                                     | Description / How to Use                                                                                                    | Gray Input Boxes / Green Edit Boxes |
|                  | hange to<br>oor Panel                               | Canvas function to quickly change from a panel to a door.                                                                                                    | No Input / Edit Boxes               |
|                  |                                                     | Click on the change icon below the door panel. In the drawing area, click on the 80"-high monolithic base panel that you want to change; Canvas changes it to a single door.                                                                                                    |                                     |
|                  | hange to<br>uper Base<br>Panel                      | Canvas function to quickly change panel types.                                                                                                    | No Input/Edit Boxes                 |
|                  |                                                     | Click on the change icon below the Super Base panel. In the drawing area, click on the 32"-high monolithic base panel that you want to change; Canvas changes it to a Super Base panel.                                                                                                    |                                     |
|                  |                                                     |                                                                                                    |                                     |
|                  | Floor-to-<br>Ceiling –<br>Solid                     | 24"-high floor-to-ceiling (FTC) pad sets install on top of monolithic panels or panel configurations with 16"-high stack kits. FTCs create a fully enclosed office or conference space up to a 10' ceiling height.  Place FTC pad sets on top of panels. Top track attaches to the ceiling. Pad sets can be field cut to fit each | No Input/Edit Boxes                 |
|                  |                                                     | application.                                                                                                    |                                     |
| Op               | Floor-to-<br>Ceiling –<br>Den Frame<br>Der Glazing) | 24"-high floor-to-ceiling (FTC) open frame installs on top of monolithic panels or panel configurations with 16"-high stack kits. FTC open frames require customer supplied, doublepaned glass insert.                                                                                                    | No Input/Edit Boxes                 |
|                  |                                                     | Place FTC open frame on top of panels. Top track attaches to the ceiling. Open frames can be field cut to fit each application.                                                                                                    |                                     |
|                  | non Stade                                           | 10" or 16" high open stock from                                                                                                    | Spread 📑 🖂 🐧 🗀 🍱                    |
|                  | pen Stack<br>Frame                                  | 10"- or 16"-high open stack frame replaces an existing pad set on a panel.                                                                                                    | Spread I I II III                   |
|                  |                                                     | Replace an existing pad set with the open stack frame. Choose <b>Spread</b> option.                                                                                                    |                                     |

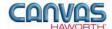

| PREMISE - Panels |                                       |                                                                                                    |                                                                                                    |
|------------------|---------------------------------------|----------------------------------------------------------------------------------------------------|----------------------------------------------------------------------------------------------------|
| Canvas Button    | Product<br>Name                       | Description / How to Use                                                                                                    | Gray Input Boxes / Green Edit Boxes                                                                                                    |
|                  | Glass Stack<br>Frame                  | 10"- or 16"-high glass stack kit replaces an existing pad set on a panel.  Replace an existing pad set with the glass stack frame. Choose <b>Spread</b> option.                                                                                                    | Spread Single Double                                                                                                    |
| ×                | Remove<br>Stacks                      | Canvas function to remove stack frames (within the Panels tab).  Click on the "X" icon and move to the drawing area. Click on the stack frame(s) you want to remove.                                                                                                    | No Input/Edit Boxes                                                                                                    |
|                  | Change<br>Raceway<br>Type             | Changes the base raceway covers on panels. Can be used to convert nonpowered panels to powered panels.  Place raceway cover at base of panel. Cannot be used on glass panels.  Specify:  Spread  Raceway: If this is unchecked, the base becomes an open base (no raceway cover).  Single: Check for single-sided; otherwise, it will be double-sided.  Communications:  None: Without power or communication access.  Standard: Includes power access.  Gang: Single gang communication access.  Plate: Modular furniture | Spread   Single panel   Row of panels   Group of panels   Raceway           Single         Communications   None   Std   Gang   Plate    No Green Edit Box |
|                  | Change<br>Connectors /<br>Covers Type | Change the connector type in your drawing. Blue arrows will appear when you are near the Connector Type that matches the selection in the Blue Input Box; green arrows will appear when the connector/cover type can be changed.  Specify: Group Connector Type                                                                                                    | To Group Connector Type T Full Height Preconfigured Extended                                                                                               |

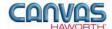

|               | PREMISE - Panels            |                                                                                                    |                                                                                                  |  |
|---------------|-----------------------------|----------------------------------------------------------------------------------------------------|--------------------------------------------------------------------------------------------------|--|
| Canvas Button | Product<br>Name             | Description / How to Use                                                                                                    | Gray Input Boxes / Green Edit Boxes                                                              |  |
|               |                             |                                                                                                    |                                                                                                  |  |
|               | Wall Tracks                 | Wall tracks attach to a structural wall or can be placed in space.  Attach wall tracks to a structural wall or in space. Wall tracks must be applied to the drawing first. Then, attach hanging components                                                                                                    | Width ☐ 48  Height ☐ 30" 64" 80"  Simple Panel Insert ☐ ✓  Field-cut height (3D only change) 64" |  |
|               |                             | (worksurfaces, shelves, overhead storage units, and work tools).                                                                                                    |                                                                                                  |  |
|               | PREMISE<br>Wall Mount       | Hardware connects a monolithic or glass panel to a structural wall.                                                                                                    | Height 1 32" 42" 48" 53" 58" 64" 74" 80" Simple Panel Insert 1                                   |  |
|               |                             | Attach wall mount to a structural wall. Wall mount must be applied to the drawing first. Then, attach the panels.                                                                                                    | No Green Edit Box                                                                                |  |
|               |                             |                                                                                                    |                                                                                                  |  |
|               | Lock PREMISE Junctions      | Canvas function to lock panel-run width.  Click on the Lock PREMISE Junctions button. In the drawing area, click on the two panels that represent your panel run. Canvas locks in the overall width of your selected panel run. You can change the widths of individual panels within the locked area without changing the overall width. This allows you to price out different sized panels.  Toggle lock intersections in and out:  Blue = panel width locked Red = panel width not locked | No Input / Edit Boxes                                                                            |  |
| Premise Panel | PREMISE<br>Panel<br>Manager | ON HOLD – BETA BUTTON                                                                                                    |                                                                                                  |  |
|               |                             |                                                                                                    |                                                                                                  |  |

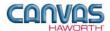

### **Adding Segmentation**

This is a Canvas function that allows you to divide your panel into multiple sections. When panels are placed in the drawing area, you can add segmentation as follows:

- 1. Click on the panel you want to segment.
- 2. Blue double arrows appear to show where you can add segmentation.
- 3. If you click on the blue arrow, the panel divides in half. Blue arrows will continue to show on the panel as long as the panel can be further segmented.
- 4. After segmenting the panel, you can take away the segmentation by clicking on the red double arrows.

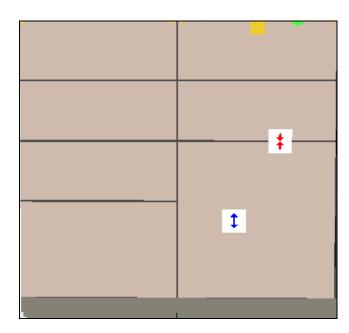

To add segments: Click on blue arrows. To delete segments: Click on red arrows.

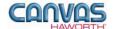

### Off-Modular

In the **Off-Modular** section, you will find off-modular single pads to be used on Super Base panels. The off-modular pads consist of a 7"-high top rail, a 2"-high bottom rail, and a 16"-high center portion that can be the following surface materials: painted, fabric, perforated, wood, or translucent.

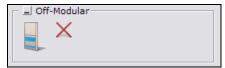

**Off-Modular Tab** 

| PREMISE - Off-Modular  |                                                                                                    |                                                                                                    |  |
|------------------------|----------------------------------------------------------------------------------------------------|----------------------------------------------------------------------------------------------------|--|
| Option<br>Name         | Description / How to Use                                                                                                    | Gray Input Boxes                                                                                                    |  |
| Off-Modular<br>Insert  | Apply off-modular insert to a Super<br>Base panel. Canvas automatically<br>matches the width of the panel.                                                   | Twosided Twosided Open Base                                                                                                    |  |
| Remove Off-<br>Modular | Canvas function to remove off-modular insert(s).  Click on the "X" icon and move to the drawing area. Click on the off-modular insert(s) you want to remove. | Twosided Twosided Open Base                                                                                                    |  |
|                        | Name Off-Modular Insert  Remove Off-                                                                                                    | Option Name  Description / How to Use  Apply off-modular insert to a Super Base panel. Canvas automatically matches the width of the panel.  Remove Off-Modular  Canvas function to remove off-modular insert(s).  Click on the "X" icon and move to the drawing area. Click on the off-modular |  |

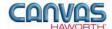

## **Visual Privacy Elements**

In the **Visual Privacy Elements** section, you will find toppers and canopies that provide visual privacy and add color to a workspace. These products mount on top of panels in the grooved top cap.

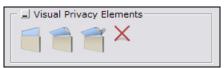

**Visual Privacy Elements Tab** 

|               |                                           | PREMISE – Visual Privacy                                                                                                    | Elements                                                                                                    |
|---------------|-------------------------------------------|----------------------------------------------------------------------------------------------------|----------------------------------------------------------------------------------------------------|
| Canvas Button | Option<br>Name                            | Description / How to Use                                                                                                    | Gray Input Boxes                                                                                                    |
|               | Topper Kit                                | 16"-high topper kit includes a frame and a fabric or translucent insert.  Mount topper on center channel of grooved top cap. Not recommended for attachment directly to Super Base panels; use monolithic panels instead. | Width 24" 30" 36" 42" 48" 54" 60"  Shared Fabric Translucent  Material Fabric Translucent  Material Fabric Translucent |
|               | Canopy,<br>Single                         | 23"-high canopy includes a frame and a fabric scrim insert.  Mount canopy on center channel of grooved top cap.                                                                                                    | Width1 36" 42" 48"                                                                                                    |
|               | Canopy,<br>Double                         | 23"-high canopy includes double-<br>sided frames and fabric scrim inserts.  Mount double canopy on center<br>channel of grooved top cap.                                                                                  | <u>Width</u> ☐ 36" 42" 48"                                                                                             |
| X             | Removes any<br>Visual Privacy<br>Elements | Canvas function to remove visual privacy elements.  Click on the "X" icon and move to the drawing area. Click on the toppers or canopies you want to remove.                                                              |                                                                                                    |

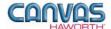

## **PREMISE Panel Complements**

In the **Panel Complements** section, you will find products that provide support to worksurfaces and divide space in a workstation. These wing wall components accommodate various workstation configurations.

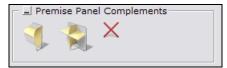

**PREMISE Panel Complements Tab** 

| PREMISE - Panel Complements |                    |                                                                                                    |                                                                                                    |
|-----------------------------|--------------------|----------------------------------------------------------------------------------------------------|----------------------------------------------------------------------------------------------------|
| Canvas Button               | Option<br>Name     | Description / How to Use                                                                                                    | Gray Input Boxes                                                                                          |
|                             | Wing Wall<br>End   | Laminate wing wall attaches to a PREMISE panel and provides support to a worksurface.  Place wing wall in drawing and attach to a panel of equal or greater height. Once the wing wall is placed in the drawing, it shows up as a solid red component.                                                                                                    | Width 24" 30" 36" 42" 48" Height 24" 48" 53" 64"                                                          |
|                             | Wing Wall –<br>NSW | Laminate wing wall attaches to a PREMISE panel and provides support to a worksurface or worksurfaces. It can be used at the end of a worksurface or in between two surfaces, and it can be used above and/or below the worksurface.  Place wing wall in drawing and attach to a panel of equal or greater height. Once the wing wall is placed in the drawing, it shows up as a solid red component. | Wingwall type ☐ Upper Lower Both  Width ☐ 24" 30" 36" 42" 48"  Height ☐ 42" 48" 53" 64"  Center Mount ☐ ☐ |
|                             | Remove Wing        | Canvas function to remove wing                                                                                                    |                                                                                                    |
| ×                           | Wall               | wall(s) from drawing.  Click on the "X" icon and move to the drawing area. Click on the wing wall(s) you want to remove.                                                                                                    |                                                                                                    |

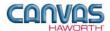

### Schemes

In the **Schemes** section, you can select options, materials, and finishes for application to all or selected Panels and Pad Kits within your PREMISE work space configuration. This saves time and creates consistency. Schemes can be used and saved for:

- Specific clients and used for multiple installations
- Color/finish schemes
- Global changes

For additional information on creating and applying Schemes, see Unit 4a (Canvas, Working with Haworth Furniture) in the CET Designer Reference Guide.

There are two Scheme options within PREMISE:

- **Panels:** Use when applying the same options, trim, electrical, materials, and finishes to multiple panels or entire work spaces.
- **Pad Kits:** Use when applying the same materials and colors to multiple pad kits or entire work spaces.

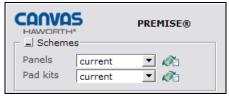

**Schemes Tab** 

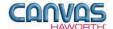

#### **PREMISE – Schemes Canvas Button** Option **Dialog Boxes Description / How to Use Name** Haworth Scheme Manager dialog box with Scheme many options for panels. Scheme Manager Manager for Schemes destination folder **Panels** In the Scheme Manager dialog box, MyLaptop\CET Documents\Schemes\ select the **Properties** for this particular scheme (our example shows a client scheme for ABC Group Premise Panels Design). Once you have made your Schemes selections, click **Apply**, and **Save** Default New your scheme. ABC Design Save Another scheme option is to save a \* Rename color/finish scheme. For example, X Remove save a "Graphite" finish scheme. Select the graphite finish Properties, Import name the scheme, and click on Save. Export These same finishes can be used for multiple clients and projects. **Properties** ... 🕝 🛋 Raceway SMOOTH - GRAY TONE Frame SMOOTH - GRAY TONE ... *[* Painted Top Cap SMOOTH - GRAY TONE ... 7 ▼ Øi Panels current Wood Top Cap LIGHT CHERRY, GRAD ... r Receptacles SMOOTH - CHALK, GR. ... 7 Top Feed SMOOTH - CHALK, GR. ... 7 Bezel SMOOTH - CHALK, GR. ... 🔽 Glass ENHANCED BRONZE T. ... 7 Cover Material BALSAM ... 7 ▼ 7 Door Handle Knob ▼ / ▼ Door Type Laminate Apply to C Selected Group C Tagged TAG1 Floor1 ₩ ▼ TAG2 TAG3 Office1 w Ok Close Apply

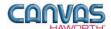

#### **PREMISE – Schemes Option Canvas Button Description / How to Use Dialog Boxes** Name Haworth Scheme Manager dialog box with Scheme many options for pad kits. Scheme Manager Manager for Schemes destination folder **Pad Kits** In the Scheme Manager dialog box, MyLaptop\CET Documents\Schemes\ select the **Properties** for this particular scheme (our example shows ABC Design). Once you have Group Premise Pads • made your selections, click Apply, Schemes and Save your scheme. Default New ABC Design ¥ Rename X Remove Import **▼** Ø Pad kits current Export **Properties** Acoustical Fabric 🗸 7 Fabric BALSAM ... 7 Wood LIGHT CHERRY, GRADE B/2 ... 7 ... 7 Glass ENHANCED BRONZE TINT-TE Painted SMOOTH - GRAY TONE, GRA ... 🔽 Slat SMOOTH - GRAY TONE, GRA ... 🔽 Perforated SMOOTH - CHALK, GRADE A ... 🔽 Translucent PATTERN BLUE ... 📝 Apply to All Selected Group C Tagged TAG1 Floor1 ~ ▼ TAG2 $\forall$ TAG3 Office1 ₩. Ok Close Apply

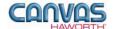

## Top Cap

In the **Top Cap** section, there are three material options that are primarily used for top cap accent colors within your drawing. These three material options are shown below.

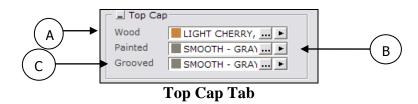

|               |                | PREMISE – Top Ca                                                                                                    | ıp                                                                                                    |
|---------------|----------------|----------------------------------------------------------------------------------------------------|----------------------------------------------------------------------------------------------------|
| Canvas Button | Option<br>Name | Description / How to Use                                                                                                    | Gray Input Boxes                                                                                                    |
| A             | Wood           | Canvas function to apply wood finishes to PREMISE top caps.  A Gray Input Box appears with Spread options:  Single panel  Row of panels: all panels in the same row  Group of panels: group of connected panels  Click on the ellipsis () to get a list of wood materials and colors. Select a color and apply it to top caps in the drawing area. | Material Select: Haworth PREMISE  Wood Customer Own Materials  Filter  Web Cherry (Haworth)(Natural)  Windecided Color  Amber Cherry, Grade B/2  Crown Cherry, Grade B/2  Medican Cherry, Grade B/2  Medican Cherry, Grade B/2  Cassic Cherry, Grade B/2  Classic Cherry, Grade B/2  Vener - Oak  Maple (Haworth)(Natural)  Vener - Wenge(DBL Cut)  Vener - Wenge(DBL Cut)  Vener - Beachwood(DBL Cut)  Vener - Beachwood(DBL Cut)  Vener - Beachwood(DBL Cut)  Vener - Beachwood(DBL Cut)  Vener - Beachwood(DBL Cut)  Vener - Beachwood(DBL Cut)  Vener - Beachwood(DBL Cut) |

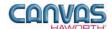

### PREMISE – Top Cap **Option Canvas Button Description / How to Use Gray Input Boxes** Name Spread Single panel Row of panels Group of panels В **Painted** Canvas function to apply painted finishes to PREMISE top caps. A Gray Input Box appears with Material Select: Haworth PREMISE Spread options: Single panel Painted Customer Own Materials Row of panels: all panels in the same row Group of panels: group of connected panels Use Thumbnails Click on the ellipsis (...) to get a list of SURFACE 3 paint colors. Select a color and apply UNDECIDED COLOR SMOOTH - PUTTY, GRADE A/0 it to top caps in the drawing area. SMOOTH - CHALK, GRADE A/0 SMOOTH - SMOKE, GRADE A/0 SMOOTH - GRAY TONE, GRADE A/0 SMOOTH - GRAPHITE, GRADE A/0 ■ SMOOTH - CHARCOAL, GRADE A/0 SMOOTH - BEIGE, GRADE A/0 ■ SMOOTH - METALLIC SILVER, GRADE B/1 SMOOTH - METALLIC CHAMPAGNE , GRADE B SMOOTH - METALLIC GUNMETAL, GRADE B/1 TR-00G SMOOTH - GRAY TONE, GRADE A + Close

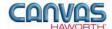

#### PREMISE – Top Cap **Canvas Button** Option **Description / How to Use Gray Input Boxes** Name Spread Single panel Row of panels Group of panels C Grooved Canvas function to apply painted State Per Panel Continous finishes to PREMISE grooved top caps. A Gray Input Box appears with: Material Select: Haworth PREMISE Spread options: Single panel Grooved Customer Own Materials Row of panels: all panels in the Filter same row Group of panels: group of connected panels Use Thumbnails State options: Per panel: Applies a painted SURFACE 3 grooved top cap to each panel UNDECIDED COLOR SMOOTH - PUTTY, GRADE A/0 selected (according to Spread SMOOTH - CHALK, GRADE A/0 choice). SMOOTH - SMOKE, GRADE A/0 Continuous: Spans the grooved SMOOTH - GRAY TONE, GRADE A/0 SMOOTH - GRAPHITE, GRADE A/0 top cap across as many panels as ■ SMOOTH - CHARCOAL, GRADE A/0 possible (according to Spread SMOOTH - BEIGE, GRADE A/0 choice). SMOOTH - METALLIC SILVER, GRADE B/1 SMOOTH - METALLIC CHAMPAGNE , GRADE B ■ SMOOTH - METALLIC GUNMETAL, GRADE B/1 Click on the ellipsis (...) to get a list of paint colors. Select a color and apply it to grooved top caps in the drawing area. ,TR-00G SMOOTH - GRAY TONE, GRADE A 1 X Close

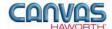

### Pad Kits / Cover Material

In the **Pad Kits** / **Cover Material** section, there are eight material options that are primarily used for accent colors on PREMISE pad kits and cover materials. The pad kits are the materials used on the panel pads; the cover materials are for the connector covers that go on the intersection connectors. These material options are shown below.

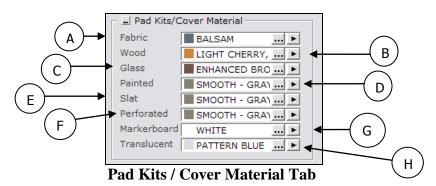

| Canvas Button | Option<br>Name | Description / How to Use                                                                                                    | Dialog Box                                                                    |
|---------------|----------------|----------------------------------------------------------------------------------------------------|-------------------------------------------------------------------------------|
| Α             | Fabric         | Canvas functions to select various materials and apply them to PREMISE pad kits and connector covers.                                   | Double Sided 3                                                                |
| В             | Wood           | The Gray Input Box gives you choices for:                                                                                               | Access Pad                                                                    |
| С             | Glass          | Spread: Options that allow you<br>to change materials and finishes<br>for multiple attached                                             | Material Select: Haworth PREMISE  Fabric   Customer Own Materials             |
| D             | Painted        | components.  • Double Sided  • Access Pad                                                                                               | Filter                                                                        |
| E             | Slat           | <ul><li>Crossbar Type</li><li>Acoustical</li></ul>                                                                                      | SYS/WALL - STRIAE,GRADE A  SYS FAB - POINT,GRADE A  SYS FAB - ZIG ZAG,GRADE A |
| F             | Perforated     | Click on the ellipsis () to get a list of materials and colors. Use this to select or change the material and colors to                 | SYS FAB - SAVOY,GRADE A  - UNDECIDED COLOR  - BLUE WILLOW  - BALSAM           |
| G             | Markerboard    | be applied. The Material Select box lists choices for the type of material you have selected.                                           | BLUE RIDGE TEMPEST BLEPHANT GLACIER STAINLESS                                 |
| Н             | Translucent    | Once a material and color are selected, click on the black arrow ( ) to pick up this material and apply it to surfaces in your drawing. | BISQUE CHAMOIS SHALLOT POPLAR MANGO MAYA BREAKER                              |

Unit 2: PREMISE Products and Options Last Revised: October 2012

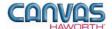

### Preconfigured Wood Pads

This Canvas function allows the specifier to match the grain for all wood pads selected. The pad material is cut from the same piece of wood so the vertical wood grain and color is matched between pads. Panels must first be segmented into a preconfigured arrangement; then these pads are selected and the wood is applied to have matching grain patterns. See the PREMISE Price List for a list of preconfigured pad set arrangements.

■ Preconfig Wood Pads

Wood ■ LIGHT CHERRY, ... ▶

**Preconfigured Wood Pads Tab** 

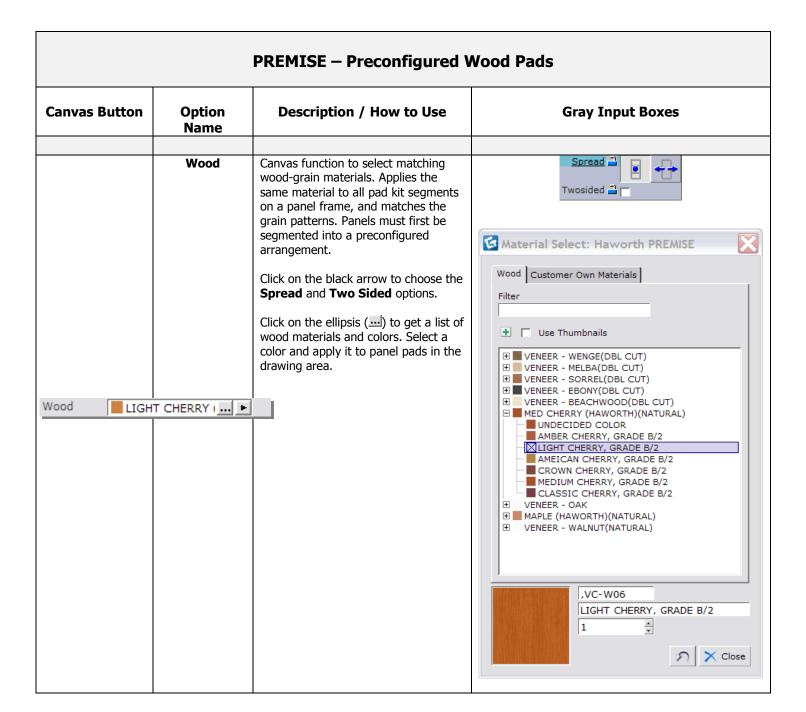

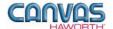

### **Door Material**

In the **Door Material** section, there are two choices for applying door material. This function can be used for accent door colors within your drawing. The Laminate and Wood choices are shown below.

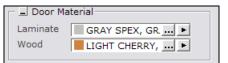

**Door Material Tab** 

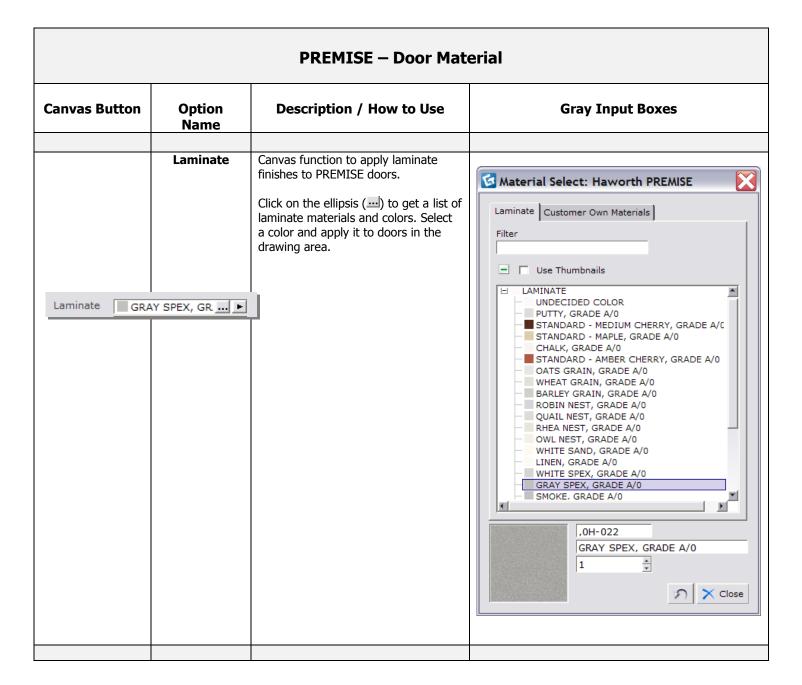

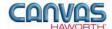

### PREMISE – Door Material **Option Canvas Button Description / How to Use Gray Input Boxes** Name Wood Canvas function to apply wood finishes to PREMISE doors. Material Select: Haworth PREMISE Click on the ellipsis (...) to get a list of Wood Customer Own Materials wood materials and colors. Select a color and apply it to doors in the Filter drawing area. Use Thumbnails Wood LIGHT CHERRY, ... 🕨 ■ VENEER - WENGE(DBL CUT) ☐ MED CHERRY (HAWORTH)(NATURAL) ■ UNDECIDED COLOR MBER CHERRY, GRADE B/2 LIGHT CHERRY, GRADE B/2 AMEICAN CHERRY, GRADE B/2 CROWN CHERRY, GRADE B/2 ■ MEDIUM CHERRY, GRADE B/2 CLASSIC CHERRY, GRADE B/2 ■ MAPLE (HAWORTH)(NATURAL) ,VC-W06 LIGHT CHERRY, GRADE B/2 Close

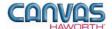

## Panel Type Tools

In the Panel Type Tools section, you will find tools that can be used to speed up the process of creating your configuration or work spaces.

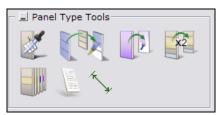

Panel Type Tools Tab

|               |                                                                   | PREMISE – Panel Type                                                                                                    | Tools                                            |
|---------------|-------------------------------------------------------------------|----------------------------------------------------------------------------------------------------|--------------------------------------------------|
| Canvas Button | Product<br>Name                                                   | Description / How to Use                                                                                                    | Gray Input Boxes                                 |
|               | Pick Panel<br>and Open<br>Panel Type<br>Dialog                    | Canvas function that gives information about the panel.  Click on the <b>Pick Panel</b> button.  Move to the drawing area and click on a panel.  A box appears with height information for the selected panel.                                                                                                    | Panel type  Panel information  Product group  ID |
|               | Pick up Panel<br>Type and<br>Apply it to<br>Another Panel<br>Type | Canvas function to copy panel properties.  Click on the Pick Up Panel Type button.  Move to the drawing area and click on the panel that you want to copy.  A Gray Input Box appears with Copy Mode choices: single, group, whole drawing.  Select panels to apply these properties to in the drawing area. Canvas will match the panel size (height and width), materials, and segmentation. | Copy mode Single Group Whole Drawing             |

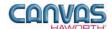

|               |                                                        | PREMISE — Panel Type                                                                                                    | Tools                                                                                                    |
|---------------|--------------------------------------------------------|----------------------------------------------------------------------------------------------------|----------------------------------------------------------------------------------------------------|
| Canvas Button | Product<br>Name                                        | Description / How to Use                                                                                                    | Gray Input Boxes                                                                                                    |
|               | Pick up<br>Materials and<br>Apply them to<br>Pads      | Canvas function to copy pad materials (will not copy segmentation).  Click on the Pick up Materials button.  You will see a Gray Input Box for Pick. You can copy one pad material, or copy all pad materials on one side of the panel.  Next, click on a panel material that you want to copy.  A Gray Input Box appears with Spread options:  Single pad Single pad Single panel All pads on the same vertical plane All pads / panels  In the drawing area, click on additional pads or panels. Matching material will be applied to all selected areas. | Spread in the state of the state of the stat |
| **2           | Pick up Panel<br>Layout and<br>Apply them to<br>Panels | Canvas function to copy panel segmentation and pad materials.  Click on the Pick up Panel Layout button.  Next, click on a panel material that you want to copy.  A Gray Input Box appears with Spread options:  Single pad All pads on the same vertical plane  In the drawing area, click on panel frames. Matching material and segmentation will be applied to each panel frame (on both sides).                                                                                                    | Spread i                                                                                                    |

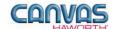

|               |                                        | PREMISE — Panel Type                                                                                                    | Tools                                                                                                    |
|---------------|----------------------------------------|----------------------------------------------------------------------------------------------------|----------------------------------------------------------------------------------------------------|
| Canvas Button | Product<br>Name                        | Description / How to Use                                                                                                    | Gray Input Boxes                                                                                                    |
|               | Change Pad<br>Material                 | Canvas function to change a pad material globally. Cannot change in between material types (e.g. cannot change from fabric to wood).  Click on the Change Pad Material button.  Move to the drawing area and click on a pad material to be changed.  A window appears showing the Original Material. From the drop down menu, select a New Material. This New Material replaces any pad or panel that has the Original Material on it. | Configura CET - Change Tile Material Color  Original Material:  PHOTOGRAPHC2-0AC  New Material:  ■ VESSEL  ■ Reset  ✓ Ok  Cancel |
|               | Insert<br>Installation<br>Text Box     | CET function to add text to an installation drawing.  See the CET Designer Reference Guide – Using the Drawing Functions.  For additional installation type tools, see the Tools component tab in CET Designer.                                                                                                    |                                                                                                    |
| /h            | Add Dimensions to Installation Drawing | CET function to add dimensions to an installation drawing.  See the CET Designer Reference Guide – Using the Drawing Functions.  For additional installation type tools, see the Tools component tab in CET Designer.                                                                                                    |                                                                                                    |

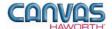

### **Electrical**

In the **Electrical** section, you will find products and options to establish your electrical components within a work space. Electrical products include power distribution assemblies (PDAs), power connectors, infeeds, receptacles, and data ports.

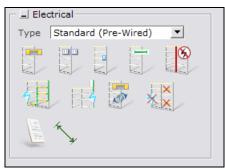

**Electrical Tab** 

|                                                                                 |                 | PREMISE – Electric                                                                                                    | cal                                                               |
|---------------------------------------------------------------------------------|-----------------|----------------------------------------------------------------------------------------------------|-------------------------------------------------------------------|
| Canvas Button                                                                   | Product<br>Name | Description / How to Use                                                                                                    | Gray Input Boxes                                                  |
| Type Standard (Pre<br>Standard (Pre<br>New York<br>Hardwire (Ch<br>New York Por | e-Wired)        | Choose electrical installation type.  From the pull-down menu, click on Standard (pre-wired), New York, Hardwire (Chicago), or New York Port for your electrical type.                                                                                                    | No Gray Input Box                                                 |
|                                                                                 | PDA Toggle      | Insert power distribution assembly (PDA) into panels.  Insert or remove 3- or 4-circuit PDAs into the raceway, below the worksurface, at the beltline, or at standing height.  Place PDA in panel. The PDA selected has the following color in the drawing:  • 3 circuit = yellow  • 4 circuit (2+2) = blue  • 4 circuit (3+1) = green Once the PDAs are powered, they turn a lighter shade of the above colors. | Height Raceway Below ws Beltline Standing Circuit 3 4(2+2) 4(3+1) |

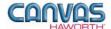

#### PREMISE - Electrical **Canvas Button** Product **Description / How to Use Gray Input Boxes** Name Height A Raceway Below ws Beltline Standing Receptacle Insert receptacles into panels. ... Circuit 1 2 3 4 Toggle Isolated 🔁 🥅 Insert or remove 1-, 2-, 3-, or 4-Amperage 15 20 circuit receptacles into the raceway, below the worksurface, at the beltline, or at standing height. In the drawing area, toggle electrical in and out as indicated by the colored arrows: Blue = in Red = outHeight 🖺 Below ws Beltline Standing Power / communication outlet is **Power** Circuit 1 2 3 4 /Communicaplaced below the worksurface, at the Isolated 🔁 🥅 tion Port Kit beltline, or at standing height. Back-to-Back = [ **Toggle** Place in panel at desired height. Port is powered by the PDA in the base raceway. Extended Pass power through an 18"-wide Circuit 3 4(2+2) 4(3+1) **Power** nonpowered panel (powered panels must already be in place on either Connector side of the 18"-wide panel). **Toggle** In the drawing area, toggle power connector in and out of an 18"-wide panel as indicated by the colored arrows: Blue = in Red = out**Break Power** Create breaks in the electrical circuit. Block routing at level Raceway Beltline Below WS All Connection To insert a vertical break, click on the button and place in drawing area where you want a break in the passthrough power. Vertical line is blue; once placed, the vertical line turns red. Break can be at raceway, below the worksurface, at the beltline, or in all locations.

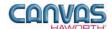

|               |                                            | PREMISE – Electric                                                                                                    | cal                                                                                                    |
|---------------|--------------------------------------------|----------------------------------------------------------------------------------------------------|----------------------------------------------------------------------------------------------------|
| Canvas Button | Product<br>Name                            | Description / How to Use                                                                                                    | Gray Input Boxes                                                                                                    |
|               | Base Feed<br>Toggle                        | I OLA DALIELUTIOUULI DE EDAS.                                                                                                    | Height Raceway Below ws Beltline Standing ase feed Single Circuit Hardwire Concealed Infeed Harness Internal AI Raised Floor sperage 15 (Canada) 20 (USA) |
|               | Top Feed<br>Toggle                         | Feed power from the ceiling to the panels.  Bring power from the ceiling into the panels at the following heights: raceway, below the worksurface, at the beltline, or at standing height.  Toggle top feed in and out:  Blue = in Red = out                                                                                                    | Height Raceway Below ws Beltline Standing Top Feed Module Harness External Pole Ceiling height 120" 144"                                                  |
|               | Convert<br>Electrical<br>Circuits          | Change specified circuits.  Click on button, and use the Gray Input Box to change to one of the following:  • 3-circuit • 4-circuit (2+2) • 4-circuit (3+1)                                                                                                    | Circuit 3 4(2+2) 4(3+1)                                                                                                    |
| X             | Open<br>Removal<br>Dialog for<br>Electrics | Canvas function to remove electrical components.  Click on button and a Gray Input Box appears. You can remove electrical components three ways:  • All: All electrical components are removed within the drawing.  • Selected: Choose specific products or application section (e.g. baseline or beltline).  • Tagged: Removes electrical components from identified (Tagged) areas. For example, a floor area or specific office. | Remove all electrics in panels  Apply  Apply  Apply  TAG1 Floor1  TAG2  TAG3 Office1  Apply  Apply  Ok  Close                                             |

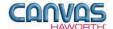

|                                                                                                    | PREMISE - Electrical               |                                                                                      |                  |
|----------------------------------------------------------------------------------------------------|------------------------------------|--------------------------------------------------------------------------------------|------------------|
| Canvas Button                                                                                                    | Product<br>Name                    | Description / How to Use                                                             | Gray Input Boxes |
| E3                                                                                                    | Add Text to                        | CET function to add text to an                                                       |                  |
| The state of the state of the s | Electrical<br>Drawing              | electrical drawing.                                                                  |                  |
|                                                                                                    |                                    | See the <i>CET Designer Reference Guide</i> – Using the Drawing Functions.           |                  |
|                                                                                                    |                                    | For additional installation type tools, see the Tools component tab in CET Designer. |                  |
|                                                                                                    |                                    |                                                                                      |                  |
| *                                                                                                    | Add<br>Dimensions<br>to Electrical | CET function to add dimensions to an electrical drawing.                             |                  |
|                                                                                                    | Drawing                            | See the <i>CET Designer Reference Guide</i> – Using the Drawing Functions.           |                  |
|                                                                                                    |                                    | For additional installation type tools, see the Tools component tab in CET Designer. |                  |

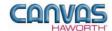

# **UNIT 3: PREMISE TIPS AND TRICKS**

The following chart covers helpful tips as you navigate through the Canvas program and design with the PREMISE Panel System.

| Product                  | Tips and Tricks                                                                                                    |
|--------------------------|----------------------------------------------------------------------------------------------------|
| General Notes            | <ul> <li>When specifying PREMISE workstations, start at the bottom and work your way up.</li> <li>PREMISE panels can be specified with an open base, a nonpowered closed base raceway, or a powered base raceway.</li> <li>A PREMISE panel configuration cannot exceed 120" in height.</li> </ul>                                                                                                    |
| Monolithic Base<br>Panel | <ul> <li>Move panels: In 2D view, hold mouse over panels. When mouse turns blue, you can move panels. When mouse turns yellow, you can stretch panels or disconnect panels.</li> <li>Change panel heights: In 3D view, quickly change height of multiple panels by using the yellow cylinder.</li> <li>Fabric panels available with standard, grooved, or wood top cap, or without top cap.</li> <li>18"-wide panels are nonpowered only; specify power connector to pass power through the panel.</li> <li>24"-wide panels are available with 3-circuit power only.</li> <li>Power and communication cables can be routed and accessed at the base raceway.</li> <li>Power and communication cables can be routed but <i>not</i> accessed through the top channels.</li> </ul> |
| Super Base Panel         | <ul> <li>Move panels: In 2D view, hold mouse over panels. When mouse turns blue, you can move panels. When mouse turns yellow, you can stretch panels or disconnect panels.</li> <li>Change panel heights: In 3D view, quickly change height of multiple panels by using the yellow cylinder.</li> <li>32"-high panel with removable pads; provides additional flexibility to meet multiple design and utility requirements.</li> <li>Super Base panel available with standard, grooved, or wood top cap, or without top cap.</li> <li>Super Base panels provide greater power and communication capabilities than a monolithic fabric panel.</li> </ul>                                                                                                    |
| Glass Base Panel         | <ul> <li>Move panels: In 2D view, hold mouse over panels. When mouse turns blue, you can move panels. When mouse turns yellow, you can stretch panels or disconnect panels.</li> <li>Change panel heights: In 3D view, quickly change height of multiple panels by using the yellow cylinder.</li> <li>Glass panels are 24" wide.</li> <li>Glass panels available with standard or wood top caps.</li> <li>Does not accept top feed modules.</li> </ul>                                                                                                    |
| Door Frame and Door      | <ul> <li>Door available with standard or wood top cap.</li> <li>Door can be specified with left- or right-hand swing; can also be field modified to opposite hand direction.</li> <li>Door frame assembly features an integrated top raceway for routing communications cables only; power cannot be routed through doors.</li> <li>Stack kits or floor-to-ceiling (FTC) pad sets can be stacked on top of door assemblies up to a total height of 120".</li> <li>PREMISE panel runs with doors and glazed panels cannot exceed 10'.</li> </ul>                                                                                                    |
| Sliding Door             | <ul> <li>Sliding door mounts on a panel that is equal to or taller than the height of the sliding door.</li> <li>Sliding door mounts outside of the workstation.</li> <li>Right-handed door slides open to the right; left-handed door slides open to the left.</li> <li>Door handedness cannot be changed in the field.</li> <li>Filler post may be required in certain applications.</li> </ul>                                                                                                    |

Unit 3: PREMISE Tips and Tricks Last Revised: October 2012

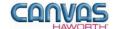

| Product                                                            | Tips and Tricks                                                                                                    |  |
|--------------------------------------------------------------------|----------------------------------------------------------------------------------------------------|--|
| Floor-to-Ceiling Pad<br>Sets (Solid and Open<br>Frame for Glazing) | <ul> <li>Floor-to-ceiling elements are non-load bearing.</li> <li>FTC glazed pad sets are not available in single-pane glass.</li> <li>FTC pad sets cannot be placed on top of 10"-high stack kits.</li> </ul>                                                                                                    |  |
| Stack Kits<br>(Open Stack and Glass<br>Stack)                      | <ul> <li>10"- to 16"-high stacks available.</li> <li>Maximum height of a panel configuration should not exceed 120".</li> <li>FTC pad sets cannot be placed on top of 10"-high stack kits.</li> </ul>                                                                                                    |  |
| Raceway Type                                                       | <ul> <li>Specify the panel connector functionality to match the base raceway application for closed or open base raceway panels.</li> <li>Full-height connectors and covers are more cost-effective and offer greater strength.</li> <li>Raceway types:         <ul> <li>Nonpowered Base Raceway with Cover: No power in the base raceway. Includes a solid base raceway cover (no cutouts). Panel can be upgraded to a powered panel with a retrofit power kit.</li> <li>Powered Base Raceway with Cover: Includes a powered base raceway and raceway cover with two cutouts on each side for triplex receptacles (specified separately).</li> <li>Powered Base Raceway without Cover: Includes a powered base raceway, but does not include a raceway cover. Once your power and communication needs are determined, order appropriate base raceway cover to match port configurations.</li> <li>Nonpowered Open Base Panel: No base raceway and no cover; panel is open 6 ¾" above the floor.</li> </ul> </li> </ul> |  |
| Top Caps                                                           | <ul> <li>72" – to 120"-wide grooved top caps are designed to span two or more panels.</li> <li>Grooved top caps cannot be used on glass panels.</li> </ul>                                                                                                    |  |
| Off-Modular Insert                                                 | See PREMISE Specification Guide / Price List for application information: PREMISE Product Application —     Off Modular section.                                                                                                    |  |
| Topper Kit                                                         | <ul> <li>Toppers are non-load bearing.</li> <li>Toppers can only be mounted on a grooved top cap.</li> <li>32"-high Super Base panels are not recommended for Topper application; use monolithic panels instead.</li> </ul>                                                                                                    |  |
| Canopy (single & double)                                           | <ul> <li>Mount in a grooved top cap or on top of a panel's topper.</li> <li>Recommended for use with 48"- and 53"-high panels.</li> <li>Canopies mounted on Toppers can only be single-sided canopies.</li> </ul>                                                                                                    |  |
| Wing Wall – End                                                    | Full-height one-piece wing wall can be used instead of a return panel. See PREMISE Specification Guide     / Price List for application information.                                                                                                    |  |
| Wing Wall – NSW                                                    | <ul> <li>Two-piece wing wall has a lower unit and an upper unit. Use as an intermediate panel support instead of a return panel.</li> <li>Use full-height two-piece wing wall between two panel-mounted worksurfaces.</li> <li>Upper unit wing wall mounts above one or two worksurfaces and provides privacy.</li> <li>Lower unit wing wall mounts below a worksurface and can be used in place of a worksurface end panel.</li> <li>See PREMISE Specification Guide / Price List for application information.</li> </ul>                                                                                                    |  |
| Preconfigured Wood<br>Pads                                         | To get matched wood pad sets, the panels must first be segmented into one of the preconfigured arrangements. Next, use the Preconfigured Wood Pads button in Canvas to apply matching grains (vertical wood grain and color are matched between pads.)                                                                                                    |  |

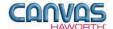

| Scheme Manager           | <ul> <li>After a scheme is created, any additional components added will have the scheme's properties. For example, once the materials, colors, and options have been selected for a panel or pad kits, these properties would apply to any additional panels or pad kits brought into the drawing area.</li> </ul>                                                                                                    |
|--------------------------|----------------------------------------------------------------------------------------------------|
| Work Surfaces            | All panel-mounted worksurfaces require separately specified support elements.                                                                                                    |
| Extended Power Connector | Use only for 18"-wide panels that have adjacent panels with PDAs.                                                                                                    |
|                          |                                                                                                    |
| Electrical               | <ul> <li>6-circuit power cannot be used at work height.</li> <li>Power harnesses may not be used with monolithic panels.</li> <li>Power harnesses may not be used for 6-circuit applications.</li> <li>PREMISE power base electrical components address three functions:         <ul> <li>Power distribution from building to panel</li> <li>Vertical power distribution</li> <li>Horizontal power distribution</li> </ul> </li> <li>Beltline-height mounting location is not available on 32"- or 42"-high monolithic panels.</li> <li>When infeed is added, connector lines between panels turn green – this means your connections are valid.</li> <li>Flex connectors are automatically added between two panels connecting power.</li> <li>Top feed modules install on monolithic or Super Base panels no less than 24" wide.</li> </ul> |